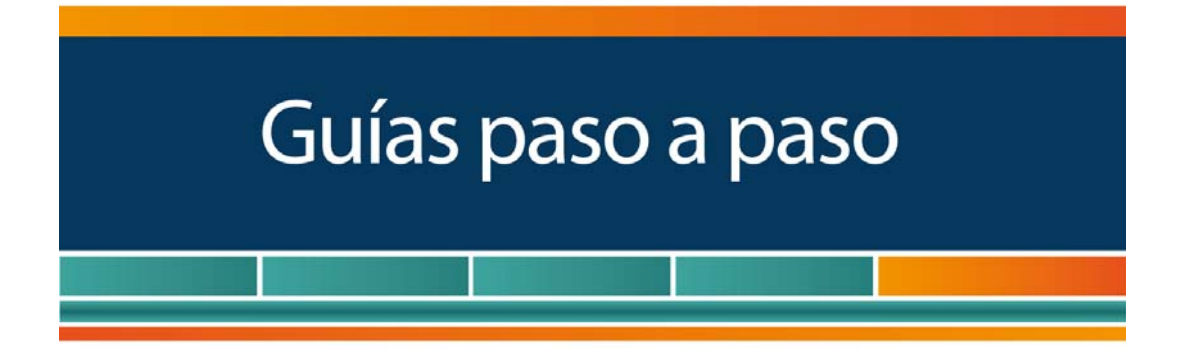

# Monotributistas

# Comprobantes en existencia impresos antes del 1 de Noviembre de 2014

¿Cómo informarlos?

www.afip.gob.ar 0810-999-AFIP (2347) Desde tu celular \*2347 de lunes a viernes de 8 a 20 hs mayuda@afip.gob.ar

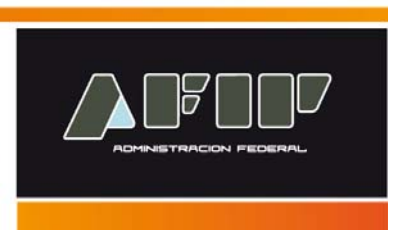

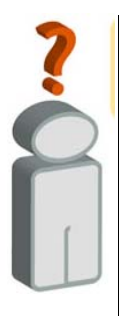

De acuerdo a lo dispuesto por la RG 3704 y bajo determinados requisitos y condiciones, los monotributistas podrán seguir utilizando los comprobantes impresos con **anterioridad al 1 de noviembre de 2014.** 

Para ello es condición que informen los datos de los citados comprobantes mediante el servicio con clave fiscal denominado "Autorización de Impresión de Comprobantes", opción "Régimen de información de comprobantes en existencia", y que no hayan utilizado talonarios impresos conforme a lo previsto en la Resolución General N° 3665.

# *IMPORTANTE:*

*El servicio mencionado se encontrará disponible hasta el día 31 de marzo de 2015, fecha límite para el ingreso de la información ya mencionada.* 

A continuación se detallan los pasos para dar de alta el servicio con Clave Fiscal y para informar los datos de los comprobantes en existencia.

# **¿Cómo dar de alta el servicio "Autorización de Impresión de Comprobantes"?**

# **Paso 1**

Ingrese a la página web de la AFIP (www.afip.gob.ar) y presione en el recuadro "Acceso con Clave Fiscal".

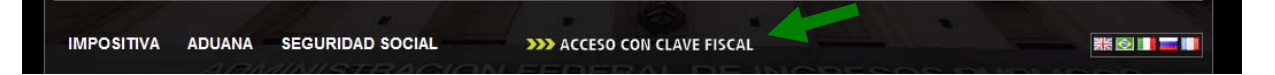

#### **Paso 2**

Ingrese su número de CUIT/CUIL/CDI y su "CLAVE" y presione el botón "INGRESAR".

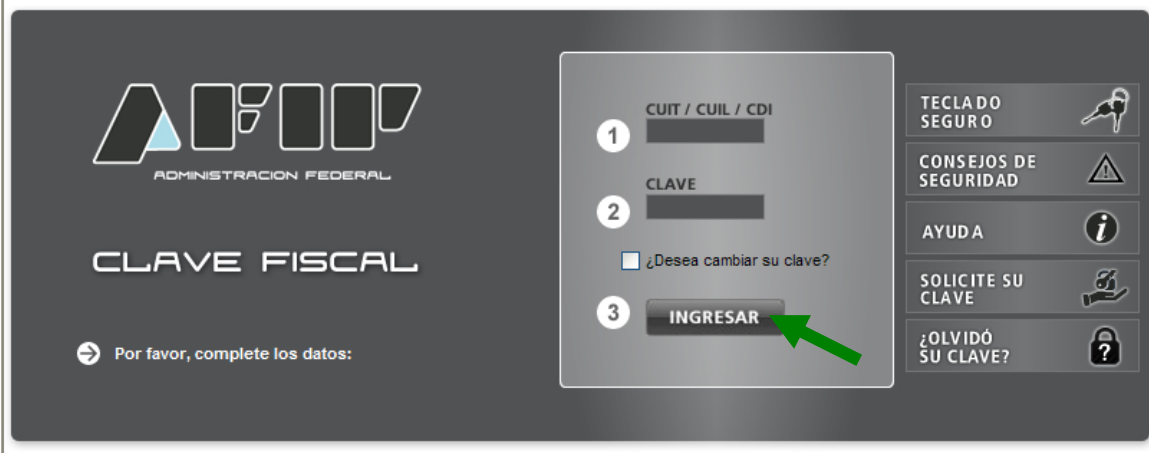

El sistema desplegará el listado de servicios que tiene incorporados a su "Clave Fiscal".

Para dar de alta nuevos servicios debe seleccionar el botón "**Servicios Administrativos Clave Fiscal**".

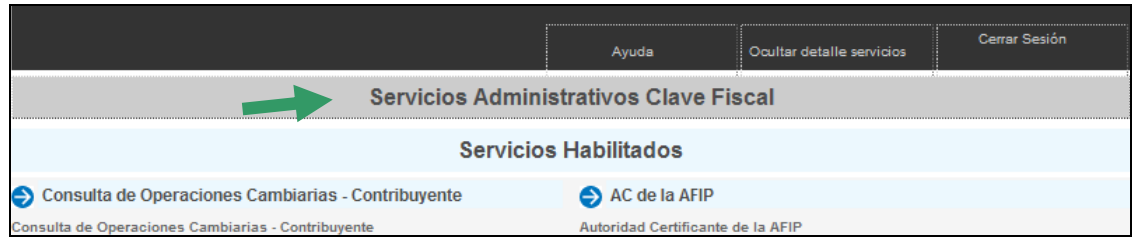

Como consecuencia se desplegarán una serie de servicios. Debe seleccionar el denominado "**Administrador de Relaciones con Clave Fiscal**".

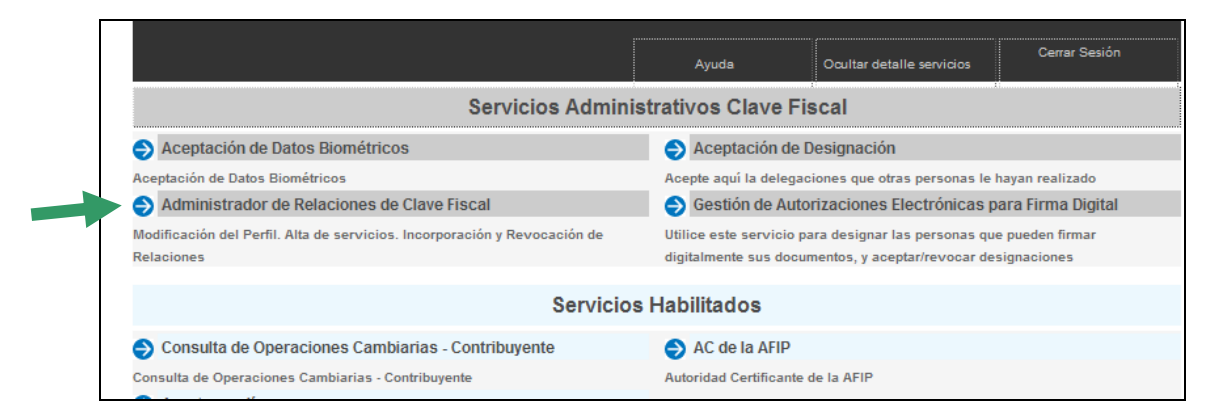

# **Paso 4**

A los efectos de dar de alta un servicio deberá presionar el botón "ADHERIR SERVICIO".

#### **Administrador de Relaciones**

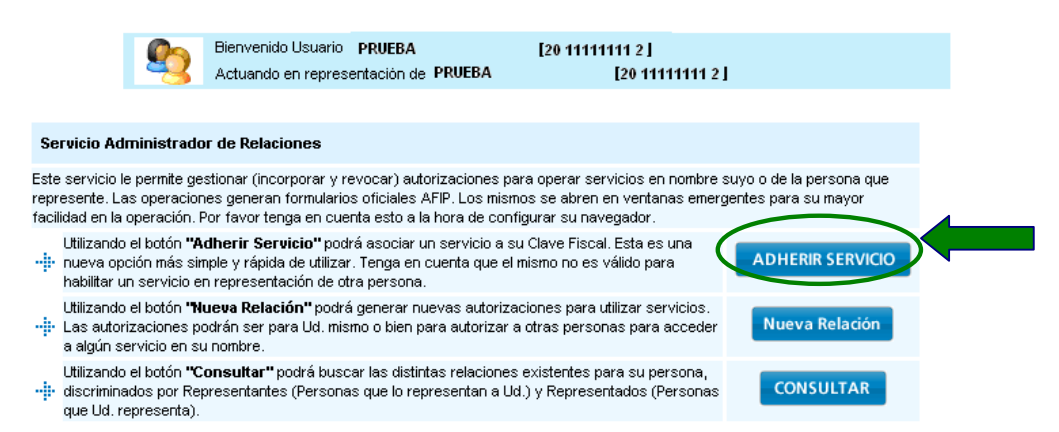

#### **Paso 5**

En la pantalla siguiente, deberá presionar el botón del Organismo al que corresponde el Servicio a incorporar, en este caso "AFIP".

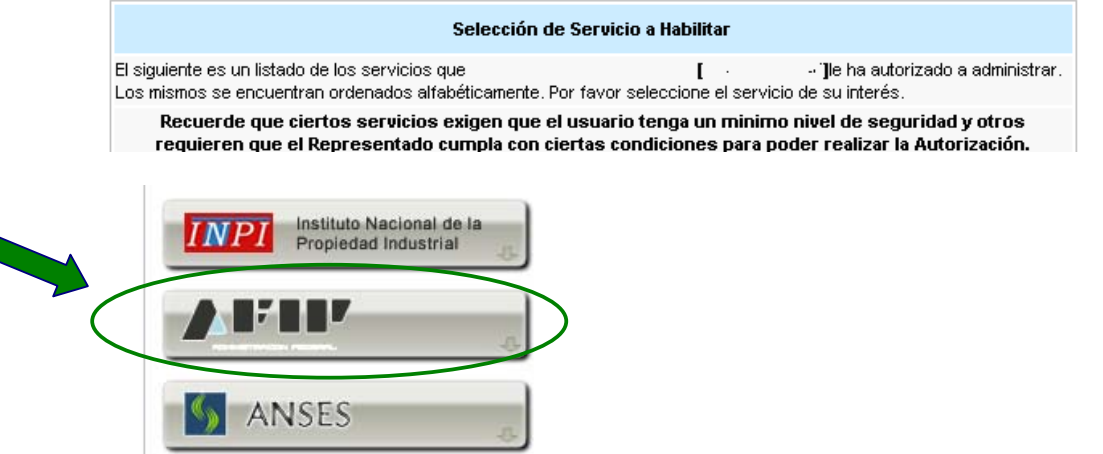

#### **Paso 6**

Deberá seleccionar "Servicios Interactivos".

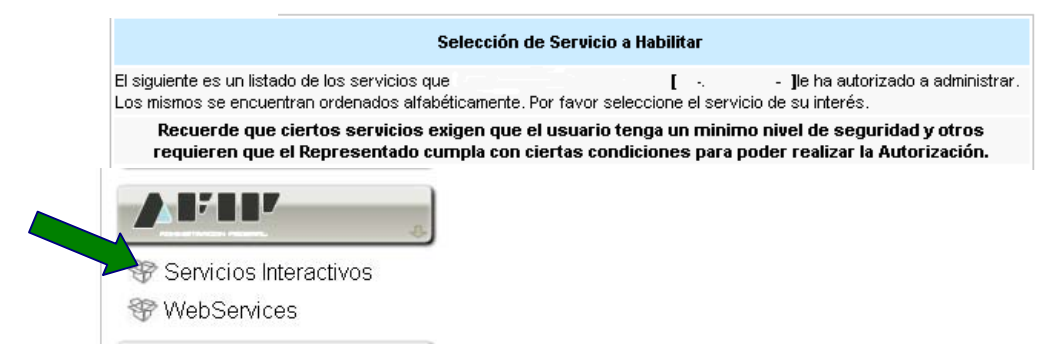

En la pantalla aparecerá el listado de servicios, donde deberá seleccionar el que desea incorporar (para este caso: "**Autorización de Impresión de Comprobantes"**). Luego, presione el botón "Confirmar".

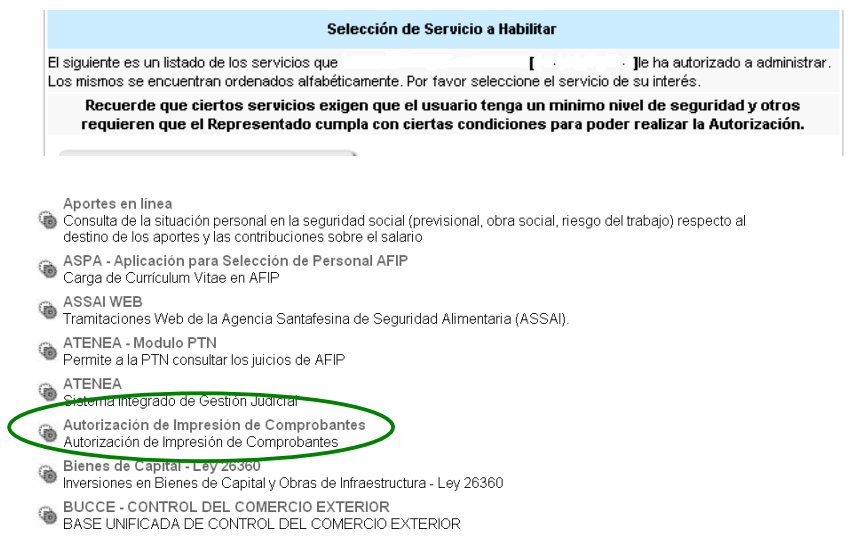

# **Paso 8**

Una vez verificados los datos del servicio a incorporar, deberá presionar el botón "CONFIRMAR".

Administrador de Relaciones

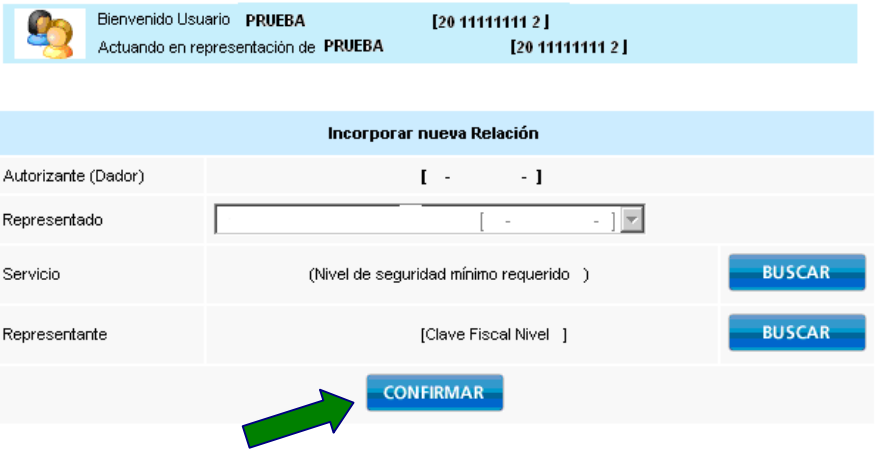

#### **Paso 9**

Una vez confirmada el alta, visualizará en pantalla y podrá imprimir el formulario F3283/E, como constancia del alta del servicio.

Para poder ingresar al mismo, deberá volver a la página Web AFIP, y volver a ingresar su CUIT y Clave Fiscal a efectos de que la pantalla se actualice.

Con el servicio dado de alta ya estará en condiciones de solicitar la autorización de impresión.

# **¿Cómo informar los comprobantes en existencia?**

## **Paso 1**

Ingrese en la página web de AFIP (www.afip.gob.ar), presione el botón "Acceso con Clave Fiscal" y luego ingrese su número de CUIT y clave fiscal.

Posteriormente ingrese al servicio "*Autorización de Impresión de Comprobantes*".

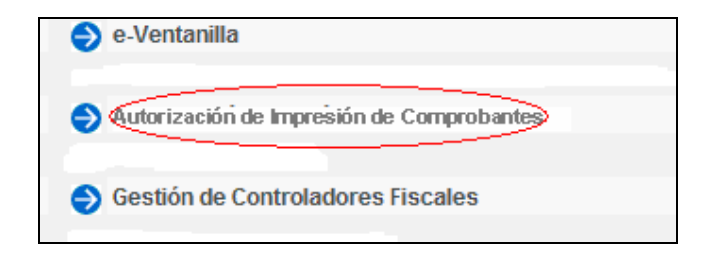

# **Paso 2**

Seleccione la opción "Régimen Informativo de comprobantes en existencia".

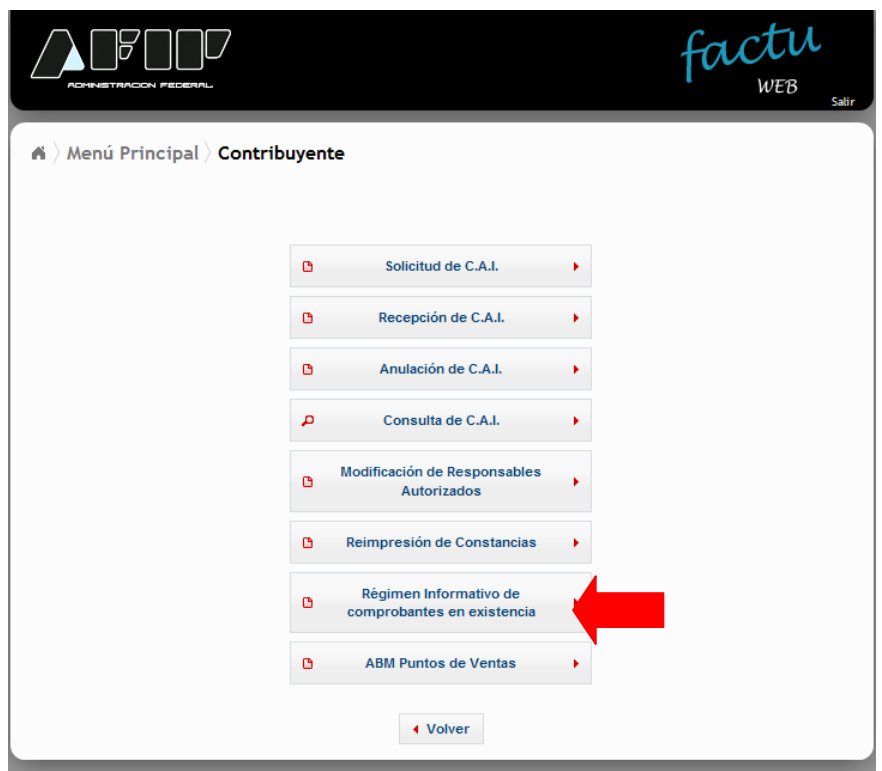

Seleccione la opción "Ingreso de comprobantes"

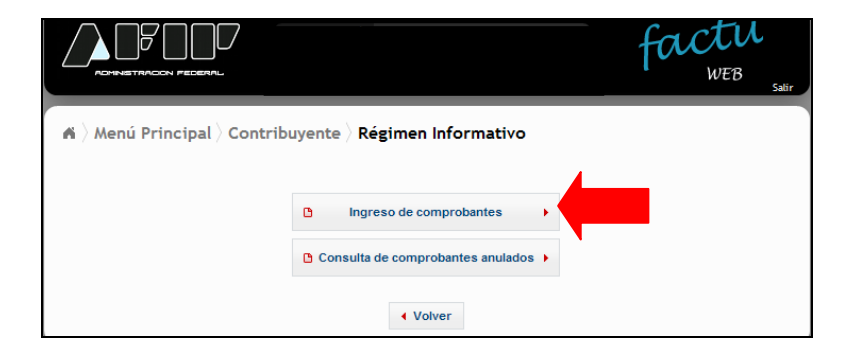

En la pantalla siguiente deberá seleccionar la opción "Agregar comprobantes".

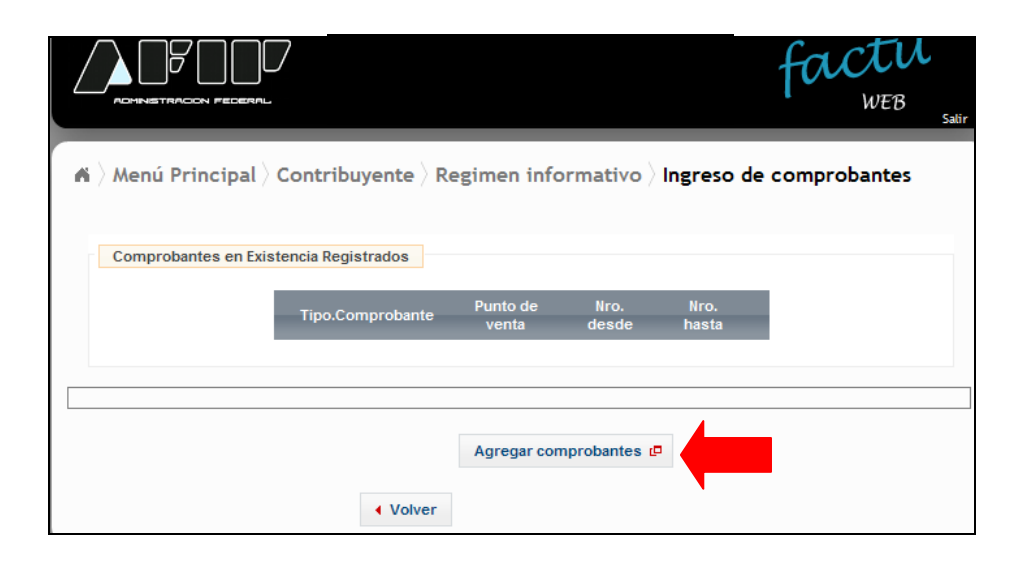

## **Paso 5**

En la pantalla que se abre a continuación deberá informar tipo de comprobante en existencia, punto de venta y número desde y hasta.

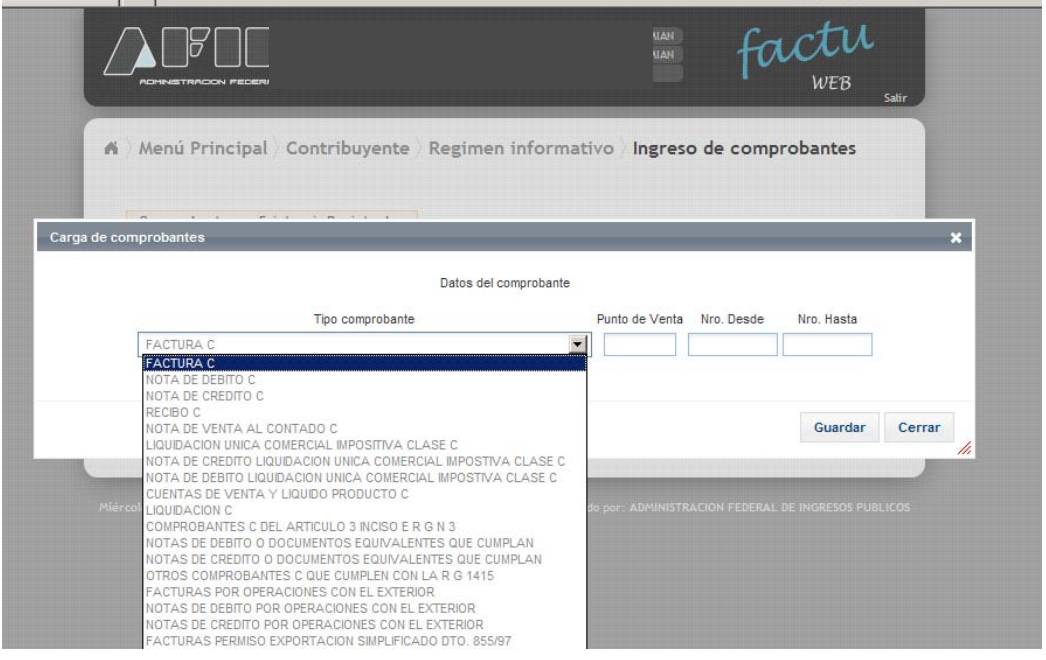